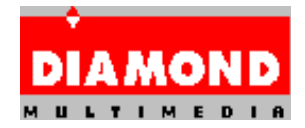

# **Diamond GT Windows 95 Drivers with InControl Tools 95**

### **\*\* Important Notice \*\***

Please note that you have been provided a BETA version of our GT Windows 95 Drivers with InControl Tools 95 that Diamond has tested. However, similar to any BETA product, Diamond can not be responsible for any system problems encountered after installing these drivers.

#### **Release Notes**

This is v.4.02.203 BETA of the Diamond GT Windows 95 Drivers disk, with InControl Tools 95 v.4.02.064 BETA. This driver currently supports the following Diamond display adapters:

> Stealth64 Video 2000 series Stealth64 Video 2001 series Stealth64 Video 3000 series

#### **Windows95 Installation Notes**

- 1. From Windows 95, select Start, then Run.
- 2. Insert the Diamond GT Windows 95 Drivers diskette into your floppy drive.
- 3. In the Run dialog box, type in the following:

#### **A:\INSTALL <enter>**

 Where A is the drive letter of the floppy drive containing the Diamond GT Windows 95 Display Drivers / InControl Tools 95 diskette.

The following command line switches can be used with INSTALL:

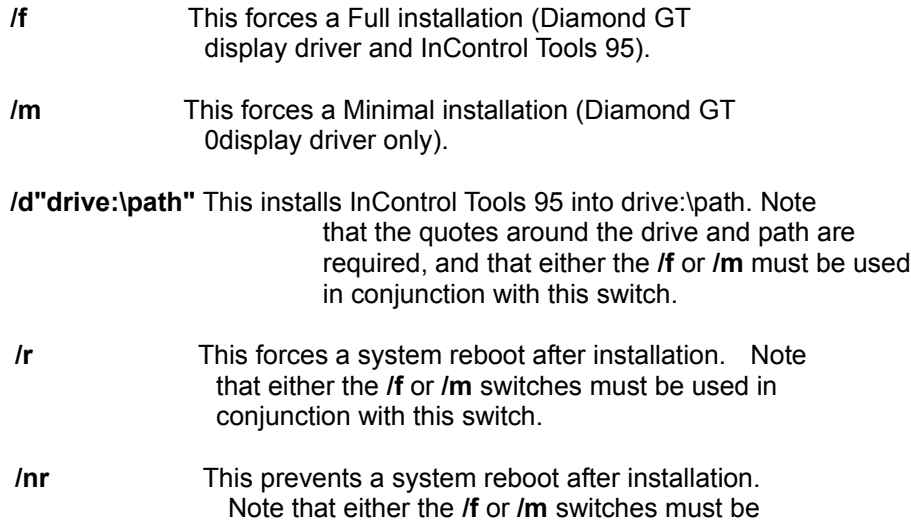

used in conjunction with this switch.

**uninstall** This will completely uninstall the Diamond GT display driver and InControl Tools 95.

- 4. From the Diamond Setup dialog box, select Next.
- 5. From the Hardware Check dialog box, select Next.
- 6. A dialog box will appear containing the path where InControl Tools 95 will be installed. The default path is:

C:\Program Files\Diamond

Select Next, or change the path as necessary.

- 7. The next dialog box selects the installation type. There are three installation types, Minimal, Full, and Custom. They are defined as follows:
	- Minimal: This will install only the Diamond GT display driver.
	- Full: This will install both the Diamond GT display driver and InControl Tools 95.
	- Custom: This will allow installation of either the Diamond GT display driver or InControl Tools 95. At the minimum, the Diamond GT display driver must be installed during a first-time installation.
- 8. If Custom was selected in step 7, a dialog box will appear allowing selection of various items. Select the items to be installed by clicking on them with the left mouse button. When finished, click Next to continue.
- 9. At the Select Files to be copied dialog box, click Next to begin the file copy process.
- 10. After the files have been copied, a Finished Installing dialog box will appear. Remove the installation diskette from the floppy drive, then click Finish.
- 11. Windows 95 will ask that the computer be restarted. Click on Yes to restart the computer.

### **Known Limitations**

If these drivers are installed from "Have Disk" with the Microsoft S3 driver already active, the Microsoft driver will overwrite the PCI frame buffer address. The system \*MUST\* be powered down after installing the Diamond GT Windows 95 display driver to remedy this issue. Note that this issue does not occur when installing over the Microsoft VGA driver.

When installing DirectX applications, a dialog box may appear asking if

you would like to install a certified DirectX driver. You should select "No", so that the Diamond GT drivers will not be overwritten. The Diamond GT drivers will be DirectX-certified as soon as certification begins by Microsoft.

MechWarrior 2 for Windows 95 will give a black screen if run in 640x480 mode. Use 320x200 mode to resolve this issue. This problem is being investigated.

A General Protection Fault may occur by running After Dark for Windows v.3.1. Upgrading to After Dark v.3.2 will resolve this issue.

To view the Online Internet Services, your World Wide Web browser must be registered with the Windows 95 Registry.

Using Microsoft's The Fox and The Bear application in 640x480 16bpp, the display will not be correct. This problem is being investigated.

If you encounter problems when setting modes, you may want to try one of the Standard Monitor Types in the Monitor Type dialog of the Display Properties sheet.

With some BIOSes, you may encounter problems switching between the desktop and 320x200 or 320x240 DirectDraw modes. This problem is being investigated. A BIOS upgrade may address this for you. See below for more information on BIOSes.

With some BIOSes, the Diamond GT driver may not correctly identify your Diamond display adapter. A BIOS upgrade may address this for you. See below for more information on BIOSes.

The following BIOSes have been tested with the Diamond GT display driver. If you have an older BIOS and are encountering difficulties, it is recommended that you contact Diamond Customer Service at 408-325-7100 (option 3) to get the current version of the BIOS for your Diamond display adapter:

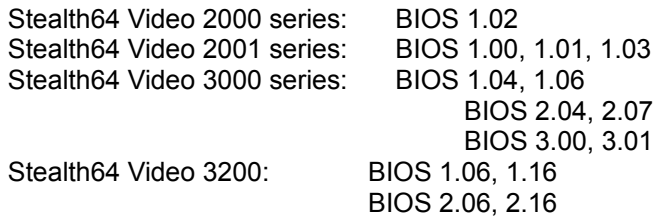

Using Delrina WinFax Pro 7.0, you must turn off the InControl Desktop Manager to prevent FAXMNG32 from causing General Protection Fault in WFXUT32C.DLL. This problem is being investigated.

#### **Issues Addressed**

DDC monitors are now supported in this release.

Using a Stealth64 Video 2001 series card at 1280x1024 8-bit desktop with a 640x480 viewport, the viewport will now be displayed correctly.

If you have an MVP 2000 module for your Stealth64 Video 3000 series card, you may experience icon corruption. If this occurs, power the system off, and when the "Starting Windows 95..." dialog appears, press F8, then select Safe Mode.

After Windows 95 starts in Safe Mode, shut down Windows 95, then restart normally. This is addressed in this release of the Diamond GT drivers.

Run Corel Draw 6.0 | Open new document | Type a text | Select the text | Choose "Effects/Extrude" from menu | Select any effect but Extrude01 to 10, it would show the text and the a background on top of it.

Buttons on button bars in some applications were corrupted.

If you installed with the Default Monitor with a Stealth64 Video 2001 series, the display would not initialize.

Full screen DOS sessions now work correctly with the Stealth64 Video 3000 series equipped with the IBM 526 RAMDAC.

Uninstall now removes the Diamond GT driver and InControl Tools 95 files.

### **A Note From the Diamond GT / InControl Tools 95 Development Team**

Based on feedback provided by our customers, Diamond has delayed the final release of the Diamond GT / InControl Tools 95 product set. The final release is scheduled for the week of January 22. We are currently addressing several issues in the driver, adding a user-defined monitor utility, and verifying monitor timings. We believe that these will be great enhancements to the Diamond GT / InControl Tools 95 product set. We thank everyone for their valuable feedback on this product. We believe that the final product will meet your expectations. Thank you for your continued support!

---The Diamond GT / InControl Tools 95 Development Team

### **Win Cool Stuff From Diamond!**

For a limited time, you can win cool stuff from Diamond for reporting problems in the Diamond GT / InControl Tools 95 product! The first 100 people that follow the below criteria for reporting problems will win an Official Diamond Beta Tester T-shirt, as well as free shipping and handling on their own copy of the Diamond GT / InControl Tools 95 CD-ROM. The criteria for winning are:

- 1. Only the first submitter of a problem will be eligible for the prizes.
- 2. Only problems that can be verified by Diamond Multimedia will be eligible.
- 3. Problem reports must be submitted to Diamond via CompuServe mail. Those people who are not members of CompuServe may submit problem reports to the following Internet e-mail address:

75300.3673@compuserve.com

 4. Problem reports must be submitted in the form of a PDR. A blank PDR can be found in the PDR.TXT file included with this product.

## **Contacting DIAMOND**

If any problems or difficulties are encountered while using this driver, please fill out a problem report (PDR.TXT) included with this product and forward it to Diamond Multimedia. You may send the problem report to us via any of the methods below. Please do NOT call Diamond's Technical Support for difficulties you encounter. Technical Support cannot offer direct support for this BETA driver.

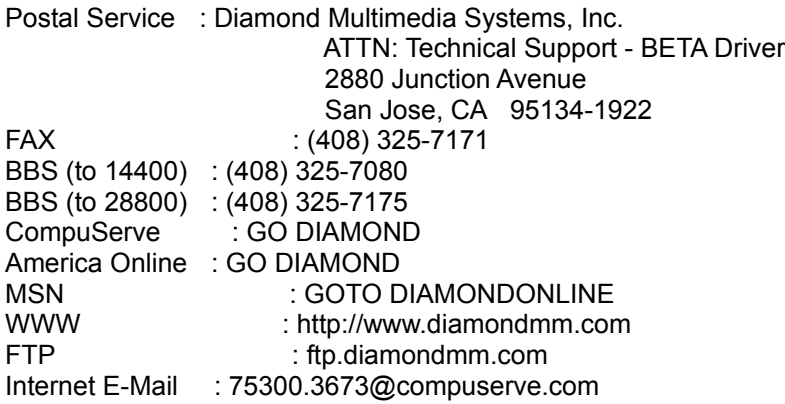

All product names listed are trademarks or copyrights of their respective owners.

**Diamond Multimedia Systems, Inc. c) 1993-96 (408) 325-7000 All Rights Reserved**